## **Edytor tekstu Microsoft Word:**

## **grupa w narzędziach- czcionka: Pogrubienie, Kursywa, Podkreślenie**

Po najechaniu myszką na ikonę umieszczoną na przyciskach narzędzi formatowania ukazuje się podpis określający ich przeznaczenie:

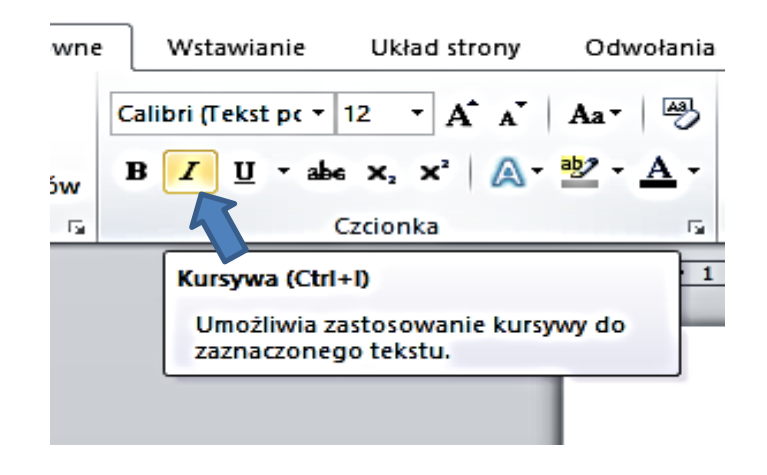

Zaznacz fragment tekstu, a następnie wybierz odpowiednią ikonę, aby zastosować formatowanie.

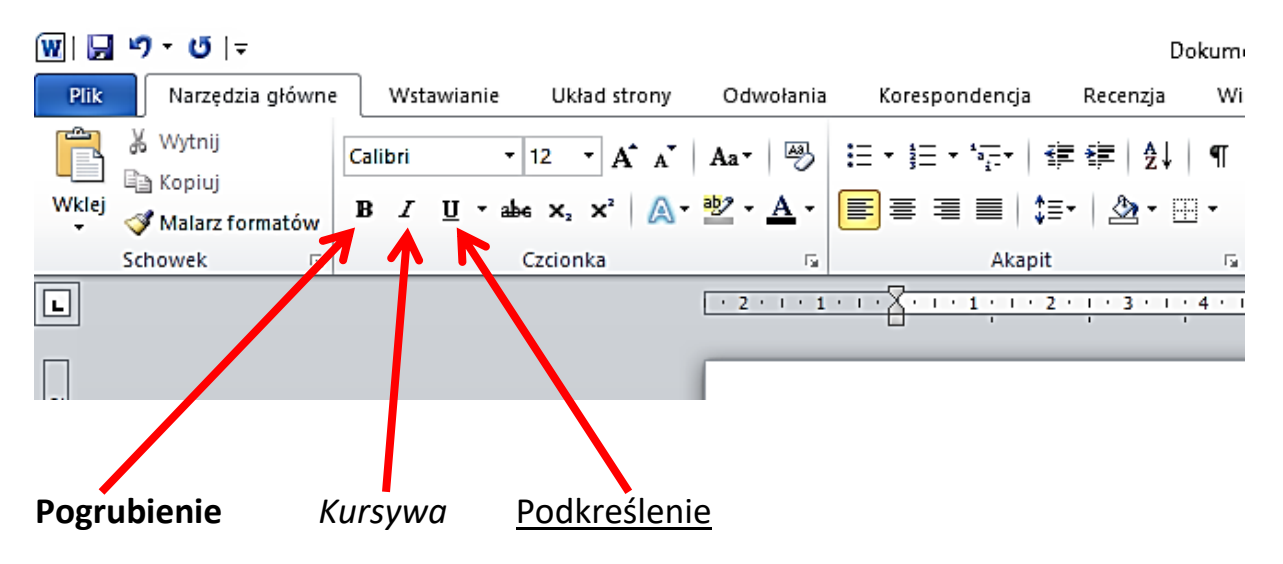

W niektórych edytorach tekstu na przyciskach umieszczone są pierwsze litery słów oznaczających polecenia. Pierwsze litery słów angielskich:

- Przycisk z literą pogrubioną odpowiada poleceniu: **Pogrubienie (**Litera **B**, to skrót od angielskiego słowa **B**old, co oznacza Pogrubienie znaków w tekście);
- Przycisk z literą napisaną pismem pochyłym odpowiada poleceniu: **Kursywa**, czyli pismo pochyłe (Litera **I**, jest skrótem od angielskiego słowa **I**talic oznaczającego kursywę, czyli pismo pochyłe);
- Przycisk z literą podkreśloną odpowiada poleceniu: **Podkreśleni**  (Litera **U**, pochodzi od słowa **U**nderline, co oznacza Podkreślenie);

## **Edytor tekstu OpenOffice Writer:**

## **grupa w narzędziach- czcionka: Pogrubienie, Kursywa, Podkreślenie**

Po najechaniu myszką na ikonę umieszczoną na przyciskach narzędzi formatowania ukazuje się podpis określający ich przeznaczenie:

Bez tytułu 1 - OpenOffice Writer

Plik Edytuj Widok Wstaw Format Tabela Narzędzia Okno Pomoc

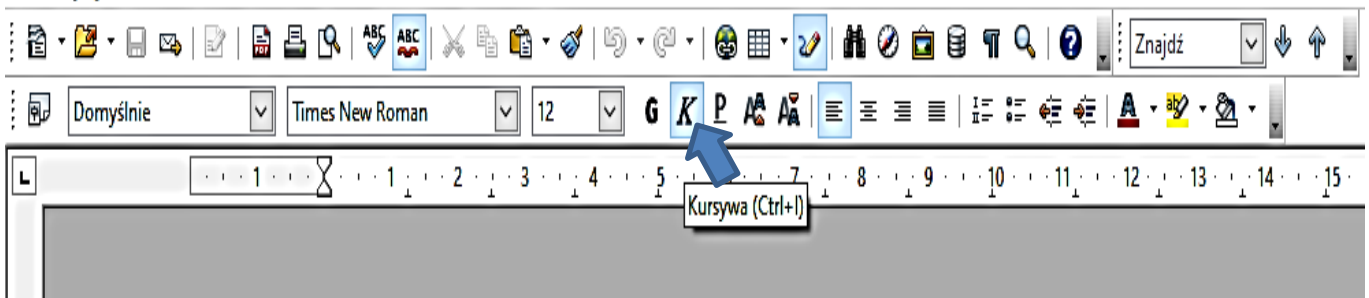

Zaznacz fragment tekstu, a następnie wybierz odpowiednią ikonę, aby zastosować formatowanie.

Bez tytułu 1 - OpenOffice Writer

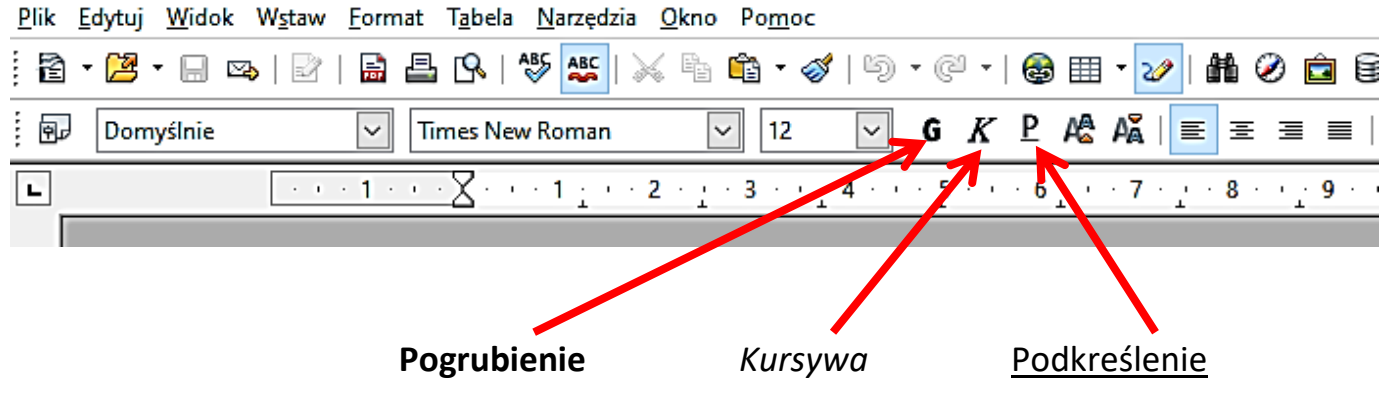

W niektórych edytorach tekstu na przyciskach umieszczone są pierwsze litery słów oznaczających polecenia. Pierwsze litery słów angielskich:

- Przycisk z literą pogrubioną odpowiada poleceniu: **Pogrubienie**; (Litera **G** – oznacza pogrubienie)
- Przycisk z literą napisaną pismem pochyłym odpowiada poleceniu: **Kursywa**, czyli pismo pochyłe; (Litera **K** – oznacza **K**ursywę)
- Przycisk z literą podkreśloną odpowiada poleceniu: **Podkreślenie**; (litera **P** – oznacza **P**odkreślenie)